# DSP LAB MANUAL

January 22, 2015

## Contents

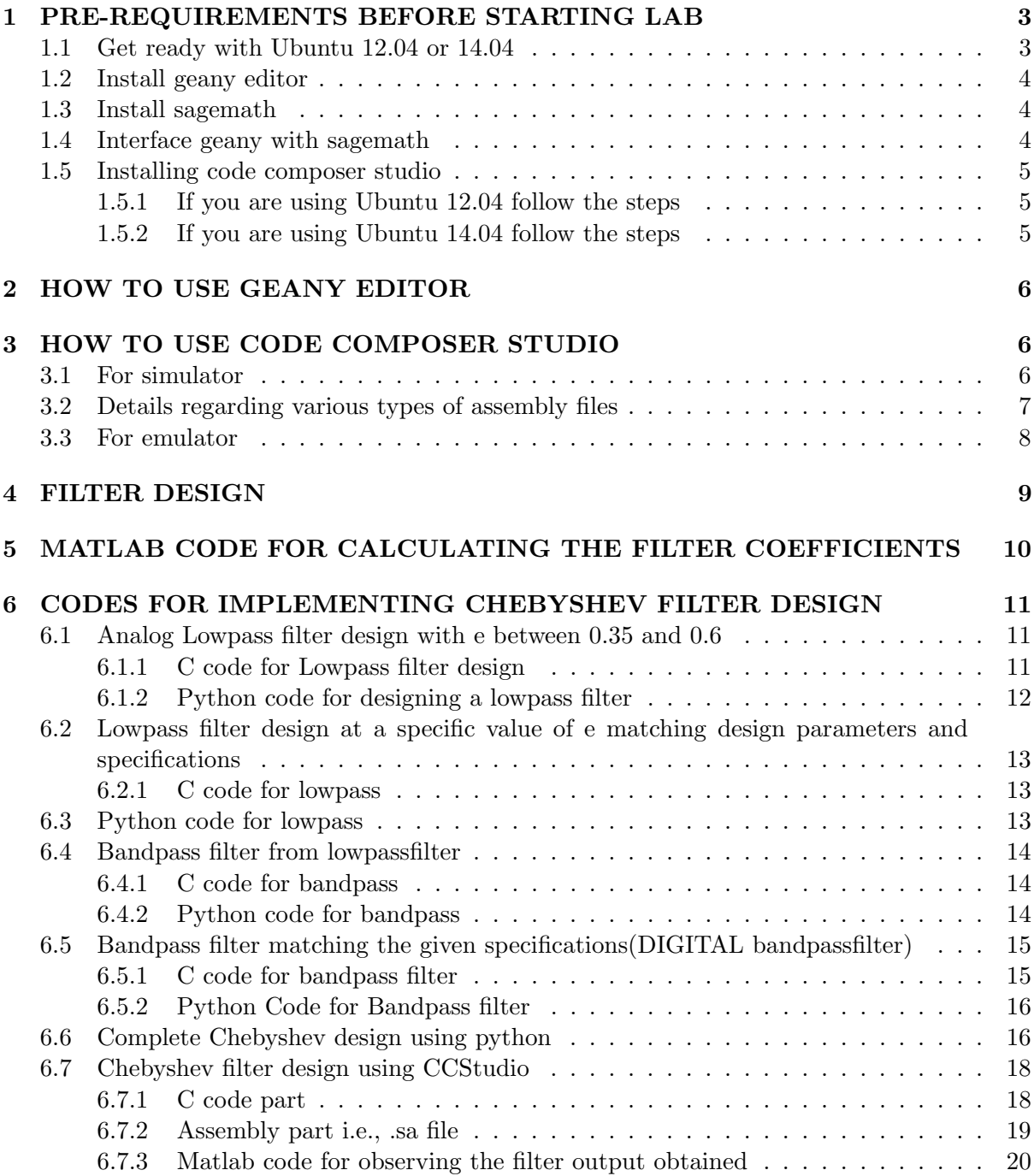

## <span id="page-2-0"></span>1 PRE-REQUIREMENTS BEFORE STARTING LAB

#### <span id="page-2-1"></span>1.1 Get ready with Ubuntu 12.04 or 14.04

Once Ubuntu was done open the terminal and try running the following commands. How to open the terminal?

Go to dash home (top left icon) and type terminal and then open it.

It can also be opened using the short cut  $(Ctrl+Alt+T)$ 

If you are under proxy then run the following commands.

• sudo gedit /etc/apt/apt.conf

now edit it as

username:password@proxy:port within the quotes at all the four places and save the file and then close it.<br>\*apt.conf (/etc/apt) - gedit

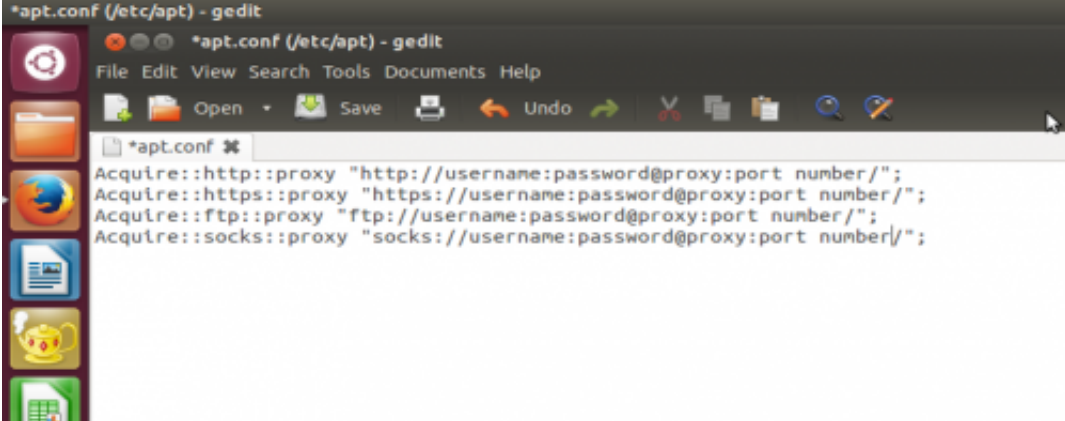

• sudo gedit /etc/environment

edit it in the same way as before and save the file<br>\*environment (/etc) - gedit

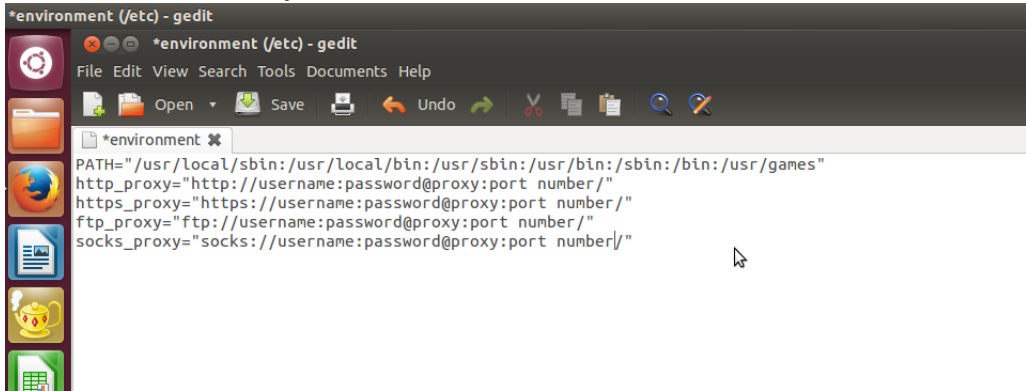

• sudo gedit /etc/wgetrc

edit the content in the similar way as before and remove the  $' \#$  ' symbol before the proxy on line and then save the file.

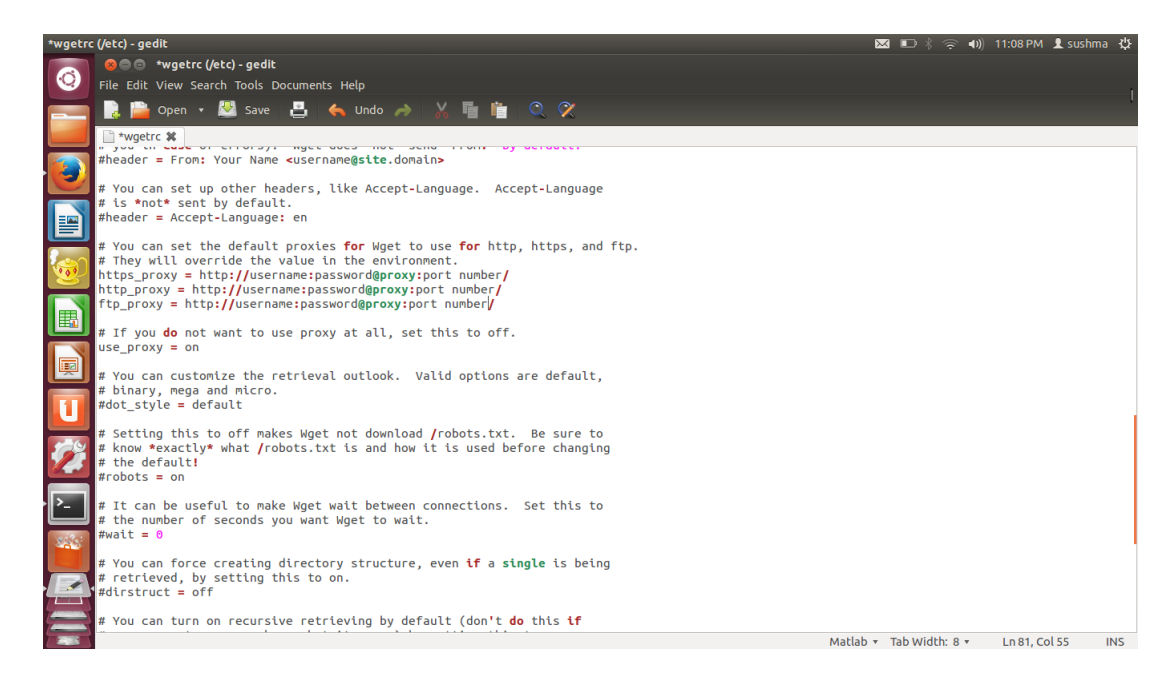

By doing so we can access internet using the terminal. Now update the system by running sudo apt-get update command in the terminal.

### <span id="page-3-0"></span>1.2 Install geany editor

It can be done by writing the following command in the terminal sudo apt-get install geany

After installing reboot the system by running sudo reboot command in the terminal.

#### <span id="page-3-1"></span>1.3 Install sagemath

For installing sagemath go through the following steps

- 1. Visit www.sagemath.org site using your browser.
- 2. Go to download 6.4.1 version.
- 3. In this follow the Ubuntu PPA session and run the commands one by one in your termianl

ie., type sudo before each command and run them one by one.

To paste anything in terminal use Ctrl+Shift+V

if the above process doesn't work then try with sudo -E instead of sudo.

With this you will be done installing your sage.

#### <span id="page-3-2"></span>1.4 Interface geany with sagemath

copy the files filetype extensions.conf and filetypes.sage.conf in your home folder and run the commands in the terminal

sudo cp filetype extensions.conf .config/geany/ sudo cp filetypes.sage.conf .config/geany/filedefs/

### <span id="page-4-0"></span>1.5 Installing code composer studio

To install code composer studio one has to follow the steps Copy the CCS file and the BIOS file in the home and run the following commands in your terminal one by one

#### <span id="page-4-1"></span>1.5.1 If you are using Ubuntu 12.04 follow the steps

cd CCS5.5.0.00077 linux sudo chmod  $+x$  ccs setup 5.5.0.00077.bin sudo ./ccs setup 5.5.0.00077.bin After executing this you will get a window of installation. Select custom and choose C6000 multi core family and then install. cd .. cd BIOS-MCSDK 2.1.2.5 sudo chmod  $+x$  bios\_mcsdk\_02\_01\_02\_05\_setuplinux.bin sudo ./bios mcsdk 02 01 02 05 setuplinux.bin By this the Bios file also gets installed. cd /opt/ti/ccsv5/install scripts/ sudo ./install drivers.sh sudo ln -s /opt/ti/ccsv5/eclipse/ccstudio /usr/bin sudo ldconfig

#### <span id="page-4-2"></span>1.5.2 If you are using Ubuntu 14.04 follow the steps

If you are using Ubuntu 14.04 then install prerequisites by pasting the following commands in terminal..

sudo apt-get install libc6-i386 libx11-6:i386 libc6-i386 libasound2:i386 libjpeg62:i386 libatk1.0-0:i386 libcairo2:i386 libdbus-1-3:i386 libdbus-glib-1-2:i386 libfontconfig1:i386 libfreetype6:i386 libgconf-2-4:i386 libgdk-pixbuf2.0-0:i386 libgtk2.0-0:i386 libice6:i386 lib32ncurses5 liborbit2:i386 libpango-1.0-0:i386 libpangocairo-1.0-0:i386 libpangoft2-1.0-0:i386 libpng12-0:i386 libsm6:i386 lib32stdc++6 libusb-0.1-4:i386 libx11-6:i386 libxext6:i386 libxi6:i386 libxrender1:i386 libxt6:i386 libxtst6:i386 lib32z1 libgnomevfs2-0:i386 libcanberra-gtk-module:i386

Also, install libudev0 for your machine(i386/x86 64). If you don't know your version, type following command in terminal. uname -a download libudev0 from ubuntu website by typing following link in browser. https://launchpad.net/ubuntu/+source/udev/175- 0ubuntu19/+build/4325788/+files/libudev0 175-0ubuntu19 amd64.deb (for 64 bit)

https://launchpad.net/ubuntu/+source/udev/175-

0ubuntu $19/+\text{build}/4325790/+\text{files}/\text{libudev0}\_175-0$ ubuntu $19\text{ i}386.\text{deb}$  (for 32 bit)

click on the downloaded archive, It will redirect you to ubuntu software centre page, there you will see install option, click it (it may ask you provide authentication, give your password). Then follow the same steps as that of Ubuntu 12.04

## <span id="page-5-0"></span>2 HOW TO USE GEANY EDITOR

- Geany is just a editor to make files.
- Geany may be opened by typing geany in the dash home or typing geany in the terminal.
- One can make any type of files using geany i.e., c files, sage files etc., and they will be differed just by their extensions.

If you are writing a C file then name with '.c' extension and if you are writing sage file then name it with .sage extension

.sage is nothing but writing files using python.

For source codes of the sagemath programs visit [http://ee.iith.ac.in/gadepall/index.](http://ee.iith.ac.in/gadepall/index.php/dsp-lab) [php/dsp-lab](http://ee.iith.ac.in/gadepall/index.php/dsp-lab)

## <span id="page-5-1"></span>3 HOW TO USE CODE COMPOSER STUDIO

#### <span id="page-5-2"></span>3.1 For simulator

- CC Studio is used for writing both C codes and the Assembly codes.
- C codes is nothing but writing the codes in C language and saving them using .c extension.
- To make these new project is to be created it may be done by following procedure.

When you open the ccstudio for the first time it will ask the directory where to store the files Once you open it select

file  $\longrightarrow$  new  $\longrightarrow$  CCS project

the screen will be as follows

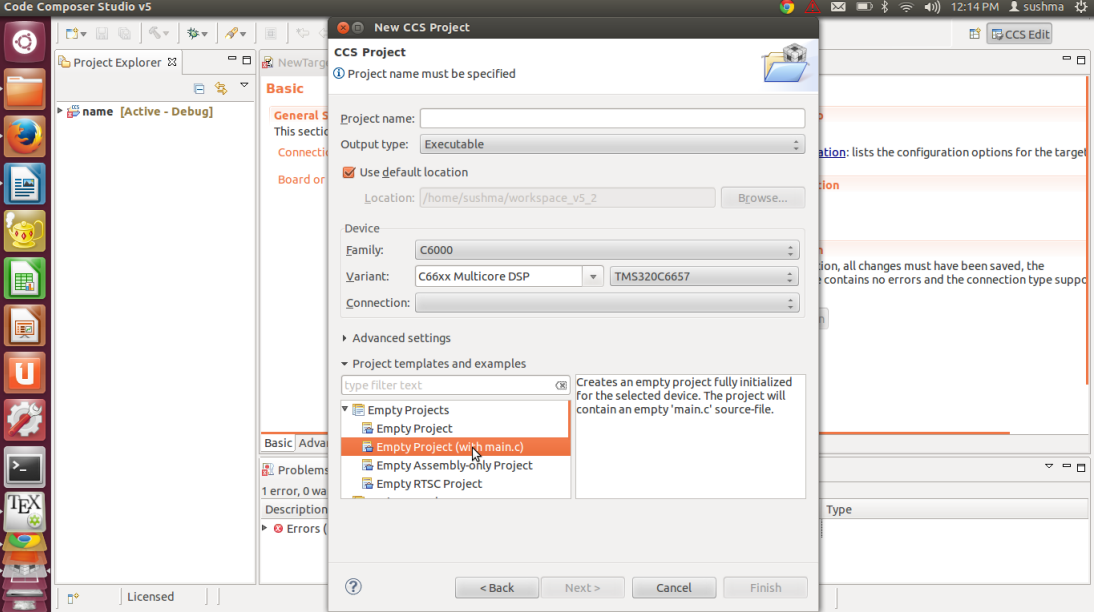

- Write the project name and the default main.c file is created.
- The remaining settings are to be made according to the above screen shot.
- Now edit the main file according to your program statement.

– Create a target file by clicking right button and select new and add a target configuration file.

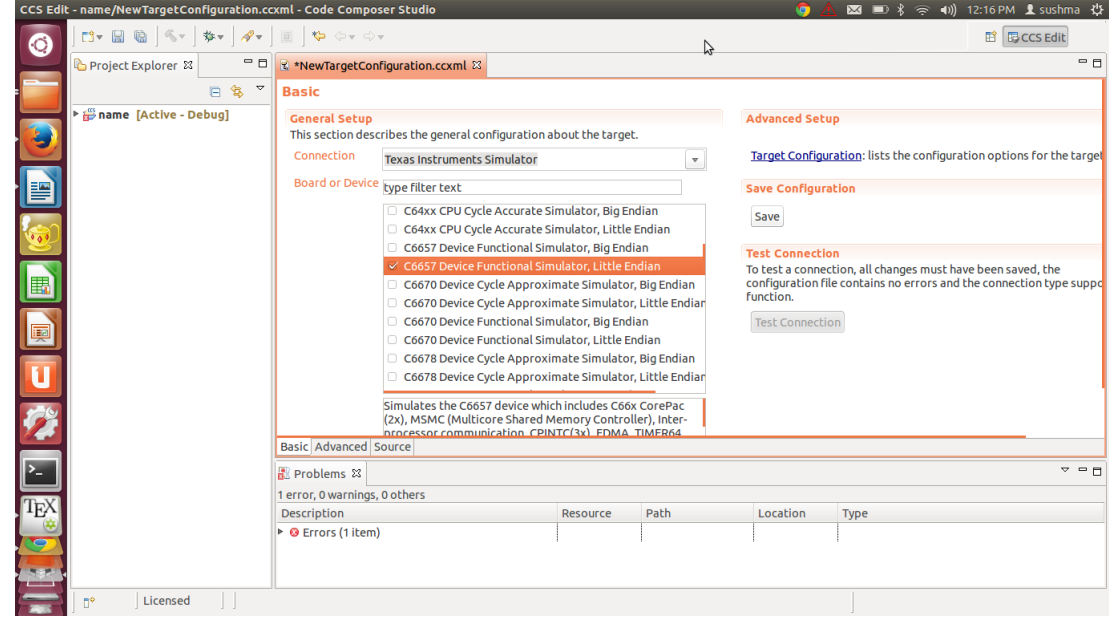

– For simulator target file should contain the following settings.

Now your project may be built using the hammer symbol in the top or by using build command in project.

Open the console from the project. Console is the place where the building details are shown.

Now debug the program by clicking on the debug symbol or by selecting debug in run. The output of the program is being displayed in the console.

#### <span id="page-6-0"></span>3.2 Details regarding various types of assembly files

CC Studio is used for making assembly files. It can perform three types of assembly operations

- Assembly
- Inline Assembly
- Linear Assembly

#### 1.Assembly

- For this follow the same steps as that for writing c files but instead of empty project (with main.c) select empty project.
- Now it creates an empty project and click the right button on the project add file and name it with .asm extension which states that it is an assembly file.
- Write the assembly code and then execute it in the same way as that of c program

#### 2.Inline Assembly

• This contains both c file and the assembly file. We can make use of registers A0-A15 and B0-B15 here.

- Here input arguments are being passed through the c program and the function is being performed in the assembly and the outputs are retrieved to the c program.
- Here the assembly file is named with .asm extension.

#### 3.Linear Assembly

- Its operation is same as that of the inline assembly but the only difference is that the assembly file is named with .sa extension instead of .asm.
- Here not only the basic registers A0-A15 and B0-B15 but also any type of registers can be used by declaring them at the top of the program.
- It is simple compared to that of inline and parallel processing is inbuilt and there is no need of mentioning the parallel instructions and the NOP instructions.

#### <span id="page-7-0"></span>3.3 For emulator

All the above things mentioned may be performed using the simulator or emulators.

Simulator is nothing but direct implementation but the emulator means the real time onboard processing.

We will be using TI 6713 kit in our lab.

For this emulator the following properties are to be modified while creating the project select spectrum digital on-board emulator in connections.

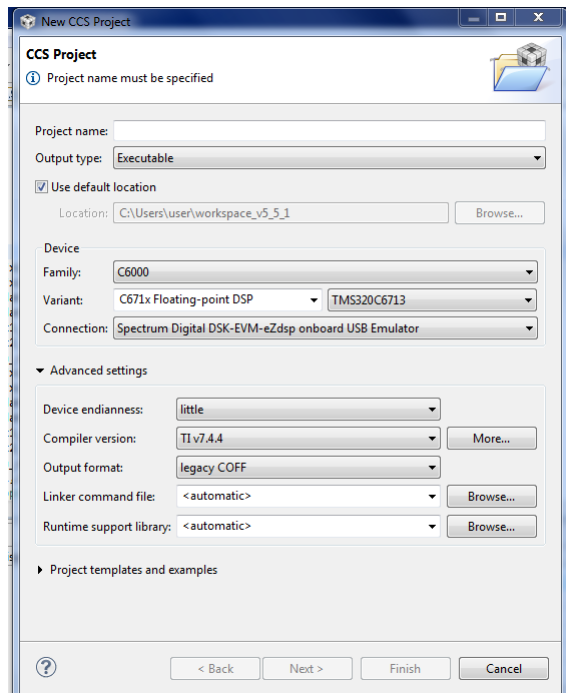

Then while creating the target file selection to be spectrum digital on-board emulator and the board or device to be TMS320C6713.

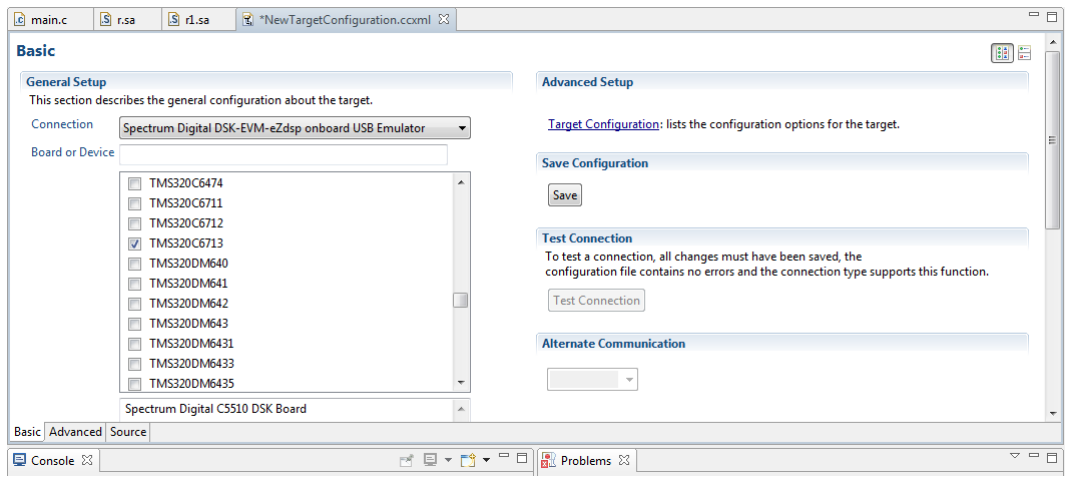

For source code of ccstudio filter design visit [http://ee.iith.ac.in/gadepall/index.](http://ee.iith.ac.in/gadepall/index.php/dsp-lab) [php/dsp-lab](http://ee.iith.ac.in/gadepall/index.php/dsp-lab)

## <span id="page-8-0"></span>4 FILTER DESIGN

- Filter coefficients can be calculated from their transfer function equations.
- $\bullet\,$  In the file attached filter coefficients for chebyshev's filter are present.
- In this initially the bandpass frequencies are being considered which are in discrete domain and are being converted to digital domain.
- Now these frequencies are being converted to analog.
- These bandpass frequencies are now converted to lowpass specifications and a lowpass filter is being designed.
- From the lowpass design we get bandpass design.
- This is then transformed to digital domain using the filter.

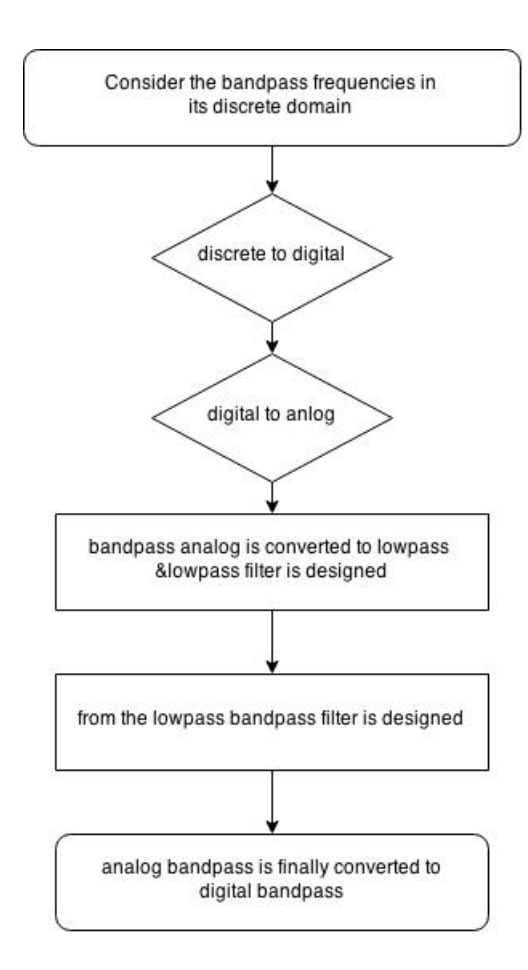

Same steps may be followed for any sort of filters being designed.

## <span id="page-9-0"></span>5 MATLAB CODE FOR CALCULATING THE FILTER CO-EFFICIENTS

syms s; % declaration of variable  $H(s)=(s^*s)+2^*s+1$ ; %declaration of transfer function  $G(s) = \text{subs}(H(s), s, (s-1))$ ; %replacing the variable with other variable  $G(s) = collect(G(s))$ ; %collects the individual coefficients  $T(s) = vpa(G(s))$ ; %simplify the fractions

## <span id="page-10-0"></span>6 CODES FOR IMPLEMENTING CHEBYSHEV FILTER DE-SIGN

#### <span id="page-10-1"></span>6.1 Analog Lowpass filter design with e between 0.35 and 0.6

#### <span id="page-10-2"></span>6.1.1 C code for Lowpass filter design

```
\#include \langle stdio.h \rangle\#include \langle math.h \rangleint main()
double h[1000];
int count=0;
float e,w;
FILE *fp;
fp = fopen("lpf.dat", "w");for (e = 0.35; e \le 0.60; e += 0.05){
for(w = 0.001; w \le 2; w + 0.02)
{
if(w < 1)h[count]=sqrt(1/(1+pow(((e*(cos(4*acos(w))))x),2))));else
h[count]=sqrt(1/(1+pow(((e*(cosh(4*acosh(w))))),2))));if(w \le 1.999999)
\{printf("%f \setminus t\%f \setminus n", w, h[count]);
fprintf(fp, "%f \setminus t\%f \setminus n", w, h[count]);
count=count+1;
}
else
{
fprintf(f p, "2 \setminus t0 \setminus n");
}
}
fprintf(f p, "0 \setminus t0 \setminus n");
}
return 0;
}
```
Here the data is being stored into a dat file and is called using sage program through which low pass filter is constructed.

Python code for designing lowpass filter using dat file generated in C

```
from sage.all import *
import matplotlib.pyplot as plt
plt.plotfile('lpf.dat',delimiter=' ', cols=(0, 1), names=('w', 'h(w)'), marker='')
plt.grid()
plt.savefig('lpf.eps')
```
#### <span id="page-11-0"></span>6.1.2 Python code for designing a lowpass filter

```
(In python '\#' is used for comments)
#!/usr/bin/sage -python
#import sys
from sage.all import *
#The above command brings everything from sage to python
import mpmath as mp
import numpy as np
import matplotlib.pyplot as plt
h1 = []h2= []
e=.35
f = .00while e \leq .60:
f=0while f \nvert 2:
if f \leq 1:
h1.append(sqrt(1/(1+(pow((e*(cos(4*acos((f))))),2)))))
h2.append(f)else:
h1.append(sqrt(1/(1+(\text{pow}((e^*(\cosh(4*\text{acosh}(f)))),2)))))
h2.append(f)
f = f + .01h1.append(0)
h2.append(0)e=e+.05plt.plot(h2,h1)
plt.xlabel('frequency')
plt.ylabel('Gain')
plt.grid()
plt.legend(('$Analytical$'),loc='lower right')
plt.savefig('lpfsage.eps')
```
#### <span id="page-12-0"></span>6.2 Lowpass filter design at a specific value of e matching design parameters and specifications

#### <span id="page-12-1"></span>6.2.1 C code for lowpass

```
\#include < <stdiolimits\#include <math>math.h>int main()
{
float w,h1,h2,x,y;FILE *fp;
fp=fopen("lpfate.dat","w");
for (w = 0.000; w \le 2.00; w = w + 0.02)\{x=8*pow(w,4)-8*pow(w,2)+1;y = pow((pow(w,4)-1.6125*pow(w,2)+0.3366),2)+pow(((0.9140*w)-(1.1068*pow(w,3))),2);h1=(1/\text{sqrt}(1+0.16*\text{pow}(x,2)));
h2=(0.3125/sqrt(y));printf("%f \ t\%f \ (t\%f \ n" , w, h1, h2);fprintf(fp, "%f \ t%f \ t%f \ n", w, h1, h2);
}
return 0;
}
```
#### Python code for designing such using dat file generated

```
from sage.all import *
import matplotlib.pyplot as plt
plt.plotfile('lpfate.dat',delimiter=' ', cols=(0, 1),
names=('w', 'h1(w)', h2(w)'), newfig=True, subplots=False, color='y',marker='o',fillstyle='none',linestyle='none')
\mathrm{plt}.\mathrm{plotfile}('lpfate.dat',\mathrm{delimiter='}',\mathrm{cols=(0,\,1,\,2)},names=('w', 'h1(w)', h2(w)'), newfig=False, subplots=False, color='r')plt.grid()
plt.savefig('lpfate.eps')
```
### <span id="page-12-2"></span>6.3 Python code for lowpass

```
from sage.all import *
#The above command brings everything from sage to python
import mpmath as mp
import numpy as np
import matplotlib.pyplot as plt
h1 =h2 = []
h3 =w = .00w=0while wi2: h1.append((1/\sqrt{1+0.16*\text{pow}(8*\text{pow}(w,4)-8*\text{pow}(w,2)+1,2)})))h2.append(0.3125/\text{sqrt}(\text{pow}((\text{pow}(w,4)-1.6125*\text{pow}(w,2)+0.3366),2)+\text{pow}(((0.9140*\text{w})-(1.1068*pow(w,3)),2))
h3.append(w)
```
 $w = w + 0.02$ plt.plot(h3,h1,'yo') plt.plot $(h3,h2,r)$ plt.xlabel('frequency') plt.ylabel('Gain') plt.grid() plt.legend $((\text{h1}(w), \text{h2}(w))$ , loc='upper right') plt.savefig('lpfatesage.eps')

#### <span id="page-13-0"></span>6.4 Bandpass filter from lowpassfilter

#### <span id="page-13-1"></span>6.4.1 C code for bandpass

```
\#include < stdio.h>\#include <math>math.h>int main()
{
float w,h1,x;
FILE *fp;
fp=fopen("bpfate1.dat","w+");
for (w = -0.8; w \le 0.8; w = w + 0.001)\{x=\sqrt{(pow((12123.510626*pow(w,8)-10412.1353788*pow(w,6)+3315.26827045*(pow(w,4)))-10412.1353788*pow(w,6)}463.771193575*(pow(w,2))+24.0522840629),2)
+pow((-1278.76413874*(pow(w,7))+819.233988929*(pow(w,5))-
172.89798982*(pow(w,3))+12.0208836518*w,2));
h1=0.3125*(pow(w,4))/((x));printf("%f \ t\%f \ (n", w, h1);fprintf(f p, "%f \ (t\%f \ n", w, h1);}
return 0;
}
Python code for design using dat file generated from sage.all import *
```
import matplotlib.pyplot as plt plt.plotfile('bpfate1.dat',delimiter=' ', cols= $(0, 1)$ , names= $('w', 'h1(w)')$ , color='r', marker=' ') plt.grid() plt.savefig('bpfate2.eps')

#### <span id="page-13-2"></span>6.4.2 Python code for bandpass

```
from sage.all import *
import numpy as np
import matplotlib.pyplot as plt
step=0.001
samples=1.6/\text{step} +1h1=np.ndarray((samples))
h2=np.arange(-0.8,0.800001,step)
w = -0.8
```

```
for n in range(0,samples): h1[n]=sqrt((pow((12123.510626*pow(w,8)-
10412.1353788*pow(w,6)+3315.26827045*(pow(w,4))-
463.771193575*(pow(w,2))+24.0522840629),2)
+pow((-1278.76413874*(pow(w,7))+819.233988929*(pow(w,5))-
172.89798982*(pow(w,3))+12.0208836518*w,2))h1[n]=0.3125*(pow(w,4))/((h1[n]))w=w+step
plt.plot(h2, h1, 'r')plt.xlabel('frequency')
plt.ylabel('gain')
plt.title('Analog Band Pass Filter')
plt.grid()
plt.show()
plt.savefig('BPFsage.eps')
```
#### <span id="page-14-0"></span>6.5 Bandpass filter matching the given specifications(DIGITAL bandpassfilter)

#### <span id="page-14-1"></span>6.5.1 C code for bandpass filter

```
\#include < stdio.h>\#include <math>math.h>int main()
{
float w,h1,a,x;
FILE *fp;
fp = fopen("bpfate1.dat", "w+");
for (w = -0.6; w \le 0.6; w = w + 0.001)\{a=tan(w*22/14);x=sqrt((pow((12123.510626*pow(a,8)-10412.1353788*pow(a,6)+3315.26827045*(pow(a,4))-463.771193575*(pow(a,2))+24.0522840629),2)
+pow((-1278.76413874*(pow(a,7))+819.233988929*(pow(a,5))-
172.89798982*(pow(a,3))+12.0208836518*a),2));
h1=0.3125*(pow(a,4))/((x));printf("%f \setminus t\%f \setminus n", w, h1);
fprintf(f p, "%f \ (t\%f \ n", w, h1);}
return 0;
}
Python code for filter design using dat file generated
from sage.all import *
import matplotlib.pyplot as plt
plt.plotfile('bpfate1.dat',delimiter=' ', cols=(0, 1), names=('w', 'h1(w)'), color='r', marker=' ')
plt.grid()
plt.savefig('bpfate2.eps')
```
#### <span id="page-15-0"></span>6.5.2 Python Code for Bandpass filter

```
from sage.all import *
import numpy as np
import matplotlib.pyplot as plt
step=0.001
samples=1.2/\text{step} +1h1=np.ndarray((samples))
h2=np.arange(-0.6,0.600001,step)
b = -0.6for n in range(0,samples):
w=tan(b*22/14) h1[n]=sqrt((pow((12123.510626*pow(w,8)-
10412.1353788*pow(w,6)+3315.26827045* (pow(w,4))-
463.771193575*(pow(w,2))+24.0522840629),2)
+pow((-1278.76413874*(pow(w,7))+819.233988929*(pow(w,5))-
172.89798982*(pow(w,3))+12.0208836518*w,2))h1[n]=0.3125*(pow(w,4))/((h1[n]))b=b+step
plt.plot(h2,h1,'r')
plt.xlabel('frequency')
plt.ylabel('gain')
plt.title('Digital Band Pass Filter')
plt.grid()
plt.savefig('BPFsage.eps')
EQUATIONS MAY BE SOLVED IN PYTHON USING THE FOLLOWING
PROGRAM
from sage.all import *
```

```
import numpy as np
import matplotlib.pyplot as plt
s=var('s')H(s)=0.3125/((s^{**}4)+1.1068*(s^{**}3)+1.6125*(s^{**}2)+0.9140*(s)+0.3366)G(s) = H(s).substitute(s=((s^{**}2)+0.21104836)/(0.0953*s)).full_simplify()
B(s)=G(s).substitute(s=(s-1)/(s+1)).full_simplify()
print B
```
### <span id="page-15-1"></span>6.6 Complete Chebyshev design using python

```
#import sys
from sage.all import *
#The above command brings everything from sage to python
import numpy as np
import mpmath as mp
import matplotlib.pyplot as plt
x1 =[]
x2=[]
x =[]
y =[]
#f1=6500
#f2=10000
n=0;
```

```
v=0;yval=0;
while(n < 20000):
v1 = math. \cos(0.850 * n);x1.append(v1);v2 = \text{math.} \cos(1.308^*n);x2.append(v2);if(n < 8):
v=0;
if(n \geq 8):
v=v1+v2;
x.append(v);if(n < 8):
yval=0
if(n \geq 8):
yval=(1.2991*(0.00001)*(x[n-4*x[n-2]+6*x[n-4]-4*x[n-6]+x[n-8])+6.0476945*y[n-1]-16.0651779*y[n-2]+27.0883544*y[n-3]-31.653958*y[n-4]+25.936334*y[n-5]-14.727728*y[n-
6\frac{+5.308319^*y[n-7]-y[n-8]}{1.1898016};
y.append(yval);
n=n+1;n=np.linspace(0,20000,20000)
#plt.figure(1)
plt.subplot(221)
plt.plot(n[5400:5500],x1[5400:5500],'c')
plt.xlabel('n')
plt.ylabel('x1[n]')
plt.title('6.5k signal')
plt.subplot(222)
plt.plot(n[5400:5500],x2[5400:5500],'b')
plt.xlabel('n')
plt.ylabel('x2[n]')
plt.title('10k signal')
plt.subplot(223)
plt.plot(n[5400:5500],x[5400:5500],'g')
plt.xlabel('n')
plt.ylabel('x[n]')
plt.title('input signal')
plt.subplot(224)
plt.plot(n[5400:5500],y[5400:5500],'r')
#plt.savefig('filter.eps')
#plt.figure(2)#plt.plot(n[5400:5450],y[5400:5450],'r')
plt.xlabel('n')
plt.ylabel('y[n]')
plt.title('output signal')
plt.grid()
#plt.savefig('filter1.eps')
```
#### <span id="page-17-0"></span>6.7 Chebyshev filter design using CCStudio

This is done using linear assembly its c and assembly files are as follows

#### <span id="page-17-1"></span>6.7.1 C code part

```
\#include < stdio.h>\#include <math>math.h>float filternew1(float*,float*,float*, float*, float*, float*, float, float, int, int);
int main()
{
FILE *fp;
int i;
int N=150;
float G1 = 2.577697;
float G2=0.00001;
int xcoef=9;
float a[9]=1,0,-4,0,6,0,-4,0,1;float b[9]=-1.984281,10.533198,-29.223951,51.464977,-62.810348,53.750907,-
31.877827,12.0003254,2.360901;
float x1[150], x2[150], v[150], y[150];
float w1,w2;
fp = fopen("out.txt", "w+");
b[8]=1/b[8];w1=2*3.14159*6500/48000.0;
w2=2*3.14159*10000/48000.0;
for(i=0;i;N;i++){
x1[i]=sin(w1^*i);x2[i]=sin(w2'i);v[i]=0;y[i]=0;}
filternew1(x1,x2,v,y,a,b,G1,G2,N,xcoef);for(i=0;iiN;i++){
fprintf(fp, "%d \ t%f \ t%f \ t%f \ t%f \ n", i, x1[i], y[i], x2[i], v[i]);
printf("x1 = %f \tx2 = %f \tv = %f \ty = %f \n", x1[i], x2[i], v[i], y[i]);
}
fclose(fp);
return 0;
}
```
#### <span id="page-18-0"></span>6.7.2 Assembly part i.e., .sa file

.global filternew1 .text filternew1: .cproc  $x1, x2, v, y, a, b, G1, G2, N, x$ coef .reg num,bmul,rg1,rg3,rg4,m2,rg5,rg6,rg7,rg8,temp,iter,rg12,rg16,rg11,rg10,m1,ad1,gr,rg14,bb,rg15 MV x1,rg3  $MV x2, rg4$ MV v,rg5 MV N,temp MV xcoef,num MV y,rg12 MV b,rg15 ZERO rg1 ADD 8,rg1,rg1 MPY 4,rg1,rg1 ADD rg1,rg15,rg15 LDW  $*$ rg15++,bmul MV rg5,rg16 SUB num,1,num SUB N,num,iter loop1: LDW  $*$ rg3++,rg8 LDW  $*$ rg4++,rg6 ADDSP rg8,rg6,rg7  $STW$  rg7,\*rg5++ SUB temp,1,temp [temp] B loop1 loop4: ZERO ad1 MV xcoef,num MV a,rg14 MV rg16,rg11 loop2: LDW  $*$ rg14++,bb LDW  $*$ rg11++,gr MPYSP bb,gr,m1 ADDSP ad1,m1,ad1 SUB num,1,num [num] B loop2 MPYSP ad1,G1,ad1 MPYSP ad1,G2,ad1 MV b,rg15 MV rg12,rg10 SUB xcoef,1,num loop3: LDW  $*_{\text{rg10++,gr}}$ LDW  $*$ rg15++,bb MPYSP bb,gr,m1 ADDSP ad1,m1,ad1 SUB num,1,num [num] B loop3

MPYSP ad1,bmul,ad1 STW ad1,\* $rg10++$ LDW  $*$ rg12++,m2 LDW  $*_{rg16++,m2}$ SUB iter,1,iter [iter] B loop4 .endproc

#### <span id="page-19-0"></span>6.7.3 Matlab code for observing the filter output obtained

load('out.txt');%loads the file  $a=$ out $(:,1);$ %load the first column  $b=$ out $(:,5);$ %load the 5th column plot(a,b); title('filter output after bandpass filtering');